## **Лабораторна робота № 14**

- **Тема.** Розробка та корегування властивостей звітів і їх елементів керування в режимі конструктора. Створення багатостовпцевих звітів.
- **Мета.** Формування вмінь та навичок створення і корегування властивостей звітів та їх елементів керування в режимі конструктора, розробки засобів автоматичної нумерації рядків та відображення накопичувальних підсумків. Закріплення вмінь та навичок використання майстрів в БД. Вдосконалення вмінь та навичок створення запитів<br>в режимі конструктора. в режимі конструктора.

## **Теоретичні відомості**

Звіти створюють в режимі конструктора аналогічно формам: спочатку задають джерело даних (для цього у вікні властивостей звіту на вкладці *Данные* встановлюють значення поля *Источник записей*, обираючи існуючу таблицю чи запит або створюючи новий запит); потім виводять необхідні розділи; після цього створюють елементи керування в обраних розділах, перетягуючи поля зі списку полів джерела даних чи застосовуючи кнопки групи *Элементы управления*. Додатково у звітах після вибору чи формування джерела записів<br>доцільно задати рівні групування та сортування Звичайно, доцільно задати рівні групування та сортування. Звичайно, відсортувати записи джерела даних можливо безпосередньо у вікні властивостей звіту на вкладці *Данные*, у запиті згаданої властивості *Источник записей* чи вказуючи ім'я поля сортування у полі *Порядок сортировки*, але саме формування рівнів групування та сортування дає змогу виконати багаторівневе впорядкування записів джерела: рівні групування дозволяють відсортувати та вивести розділи заголовків і приміток для записів з однаковим значеннями полів чи виразів їх формування, в яких відображаються узагальнюючі надписи та підсумки кожної групи; рівні сортування виконують впорядкування записів, а в області даних відображаються дані кожного запису.

Задаються рівні групування та сортування в області *Группировка*, *сортировка и итоги* (рис. 68), яка активізується пунктом контекстного меню *Сортировка и группировка* цілого звіту чи довільного його розділу або за допомогою кнопки <sup>[[≡ группировка</sup> вкладки *Конструктор* стрічки меню.

| руппировка выражение                                                                                                    |  |
|----------------------------------------------------------------------------------------------------|--|
| Сортировка выражение ▼ <mark>по возрастанию  ▼</mark> , по всему значению ▼ , без итогов ▼ , с заголовком щелкните, чтобы добавить , без раздела заголовка ▼ |  |
| по возрастанию нь группу на одной странице • Ссновные параметры <<br>без раздела примечания !                                                                |  |
| по убыванию<br>— [Е Добавить группировку ∥й• Добавить сортировку                                                                                             |  |

Рис. 68. Параметри другого рівня сортування в області *Группировка*, *сортировка и итоги* звіту *ДаніЗамовленьТоварівПоКлієнтах*

Для створення нового рівня групування (сортування) необхідно в нижній частині цієї області натиснути відповідну кнопку (див. рис. 68) та обрати поле чи ввести потрібний вираз у властивості *Группировка* (*Сортировка*) створеного рівня. З метою відображення всіх параметрів рівня групування (сортування) використовується його кнопка *Больше*, а для їх приховування – кнопка *Основные параметры*. Ці параметри дають змогу вказати порядок сортування (як на рис. 68), задати кількість знаків (для текстових) чи ширину діапазону (для числових полів) групування, сформувати нескладні підсумки та заголовки груп, обрати принцип відображення груп при переході на нову сторінку: розривати/не розривати заголовок/примітки групи та її записи або не відображати знизу сторінки заголовок групи без першого запису (рекомендується авторами посібника).

Зрозуміло, що кожен вкладений рівень групування (сортування) впливає на опрацювання лише тих записів, в яких поля/вирази формування вищих рівнів однакові. Наприклад, для звіту *ДаніЗамовленьТоварівПоКлієнтах* доцільно сформувати перший рівень групування записів за даними клієнта, а за допомогою другого – відсортувати товари, замовлені кожним клієнтом, за зростанням.

В режимі конструктора звіту можна задавати властивості відображення не лише для цілого звіту чи елементів керування, а й для окремих розділів. Серед цих властивостей виділимо дві: *Сжатие* – дозволяє зменшити висоту елемента керування чи цілого розділу, якщо дані для відображення відсутні та *Расширение* – дає змогу збільшувати їх висоту, якщо дані повністю не відображаються в елементі керування. íŀ o (6

Призначення різних типів елементів керування звітів такі самі, як у формах. Лише на вкладках *Данные* та *События* вікна властивостей вони містять значно менше параметрів, оскільки дані у звітах не редагуються. Зате у звітах для числових полів додатково використовується властивість *Сумма с накоплением* (з вкладки *Данные*). У списку цієї властивості можна встановити одне з трьох значень: *отсутствует* (накопичення не виконуються, встановлюється по замовчуванню), *для группы* (накопичення виконуються окремо для кожної групи першого рівня) чи *для всего* (накопичення виконуються для всіх записів звіту). Вибір другого чи третього значення властивості *Сумма с накоплением* забезпечує відображення у полі його значення з попереднього запису зі збільшенням на значення цього ж поля для поточного запису. Наприклад, задання в області даних для обчислювального поля з даними =1 значення властивості *Сумма с накоплением* рівним *для всего* забезпечує наскрізну нумерацію записів звіту.

На завершення зазначимо, що результат обчислювального поля звіту залежить не лише від його виразу, а й від розділу, в якому це поле розміщується. Наприклад, обчислювальне поле

=Sum(*Кількість*\**Ціна*) в примітках групи по даних товару у звіті *ДаніЗамовленьТоварівПоКлієнтах* виведе загальну суму закупки кожного товару окремим клієнтом, в примітках групи по даних клієнта – загальну суму закупки кожним клієнтом, а в примітках звіту – загальну суму закупки всіма клієнтами. Крім цього, у звітах (як і у формах) для кожного обчислювального поля у вікні властивостей на вкладці *Макет* необхідно вказувати коректний формат поля і число десяткових знаків.

Література: [4, С. 153-154; 1, С. 312-329]

## **Підготовчий етап заняття. Актуалізація знань**

- 1. Завантажте Access, відкрийте розроблену раніше БД Sklad.
- 2. В контекстному меню області переходів оберіть категорію подання об'єктів *Тип объекта*.
- 3. Перейдіть в області переходів до розділу *Запросы* та створіть запит ДаніЗамовленьТоварівПоКлієнтах в режимі конструктора для відображення алфавітного списку клієнтів, назв та марок замовлених ними товарів з зазначенням відповідних загальних кількостей та сум (цей запит в подальшому буде використано як джерело даних звітів). Для цього:
	- 3.1. Розпочніть створення запиту в режимі конструктора;
	- 3.2. Сформуйте джерело даних запиту з записів таблиць *Клієнти*, *ЗаголовкиЗамовлень*, *ПунктиЗамовлень* та *Товари*;
	- 3.3. Перетягніть в перший та другий стовпці бланку запиту відповідно поля *НазваКлієнта* та *МісцеРоботиКлієнта* таблиці *Клієнти*;
	- 3.4. Перетягніть в третій та четвертий стовпці бланку запиту відповідно поля *НазваТовару* та *МаркаТовару* з таблиці *Товари*;
	- 3.5. У п'ятий стовпець бланку запиту перетягніть поле *Кількість* з таблиці *ПунктиЗамовлень*. Задайте для даного стовпця заголовок *ЗагальнаКількість*, який буде відображатися при виконанні запиту;
- 3.6. Для шостого стовпця в рядку *Поле* введіть формулу для підрахунку суми пункту замовлення *Сума*: *Кількість*\**Ціна*. Задайте для цього поля у вікні властивостей формат *С разделителями разрядов* та відображення двох десяткових знаків після коми;
	- 3.7. Оскільки запит повинен групувати записи за даними клієнтів та товарів і для кожної групи підраховувати загальну кількість та суму, то в рядку *Групповая операция* (його відображення забезпечте самостійно) для перших чотирьох полів оберіть зі списку значення *Группировка* (встановлюється по замовчуванню), а для поля п'ятого та шостого – значення Sum;
	- 3.8. Для першого, третього та четвертого стовпця встановіть ознаку сортування за зростанням;

3.9. Самостійно завершіть створення запиту та переконайтеся в його дієздатності.

## **Створення звітів та корегування їх властивостей в режимі конструктора**

- 4. В області переходів перейдіть до розділу *Отчеты* та розпочніть створення звіту *ДаніЗамовленьТоварівПоКлієнтах* для аналізу структури замовлень товарів окремими клієнтами, аналогічного наведеному на рис. 71. Для цього:
	- 4.1. Створіть порожній звіт одним з двох способів:
		- 4.1.1. Натиснувши у стрічці меню на вкладці *Создание* у групі *Отчеты* кнопку *Конструктор отчетов*; 4 G
		- 4.1.2. Натиснувши у стрічці меню на вкладці *Создание* у групі *Отчеты* кнопку *Пустой отчет* та перейшовши в режим конструктора.
- 5. Забезпечте відображення лінійки та сітки розмітки в режимі конструктора. Для цього в контекстному меню області даних встановіть відповідні прапорці.
- 6. Встановіть необхідні параметри сторінки для відображення звіту. З цією метою:
	- 6.1. На вкладці стрічки меню *Инструменты конструктора отчетов ► Параметры страницы* натисніть кнопку *Параметры страницы*;
	- 6.2. У виведеному вікні *Параметры страницы* перейдіть на вкладку *Параметры печати* та встановіть розміри всіх полів від краю сторінки до області виводу рівними 2 см (20 мм);
	- 6.3. У вкладці *Страница* цього ж вікна встановіть книжну орієнтацію сторінки та стандартні розміри паперу формату А4. Які ще параметри та з якою метою задаються на цій вкладці?
	- 6.4. На вкладці *Столбцы* цього ж вікна переконайтеся, що встановлено один стовпець для відображення даних звіту. Встановіть ширину цього стовпця рівною 16,9 см. (Чому саме стільки?);
	- 6.5. Натисніть *ОК* для збереження внесених змін параметрів сторінки при відображенні звіту. Чи можна аналогічні зміни вносити в режимі попереднього перегляду?
- 7. Встановіть ширину звіту рівною приблизно 16,9 см. Для цього перемістіть покажчик мишки на праву межу області звіту (покажчик мишки набуде вигляду лінії з двома стрілками) та відтягніть її до позначки 16,9 см.
- 8. Встановіть точне значення ширини звіту у вікні властивостей. Для цього:

8.1. Зробіть активним цілий звіт, відмітивши його область виділення.

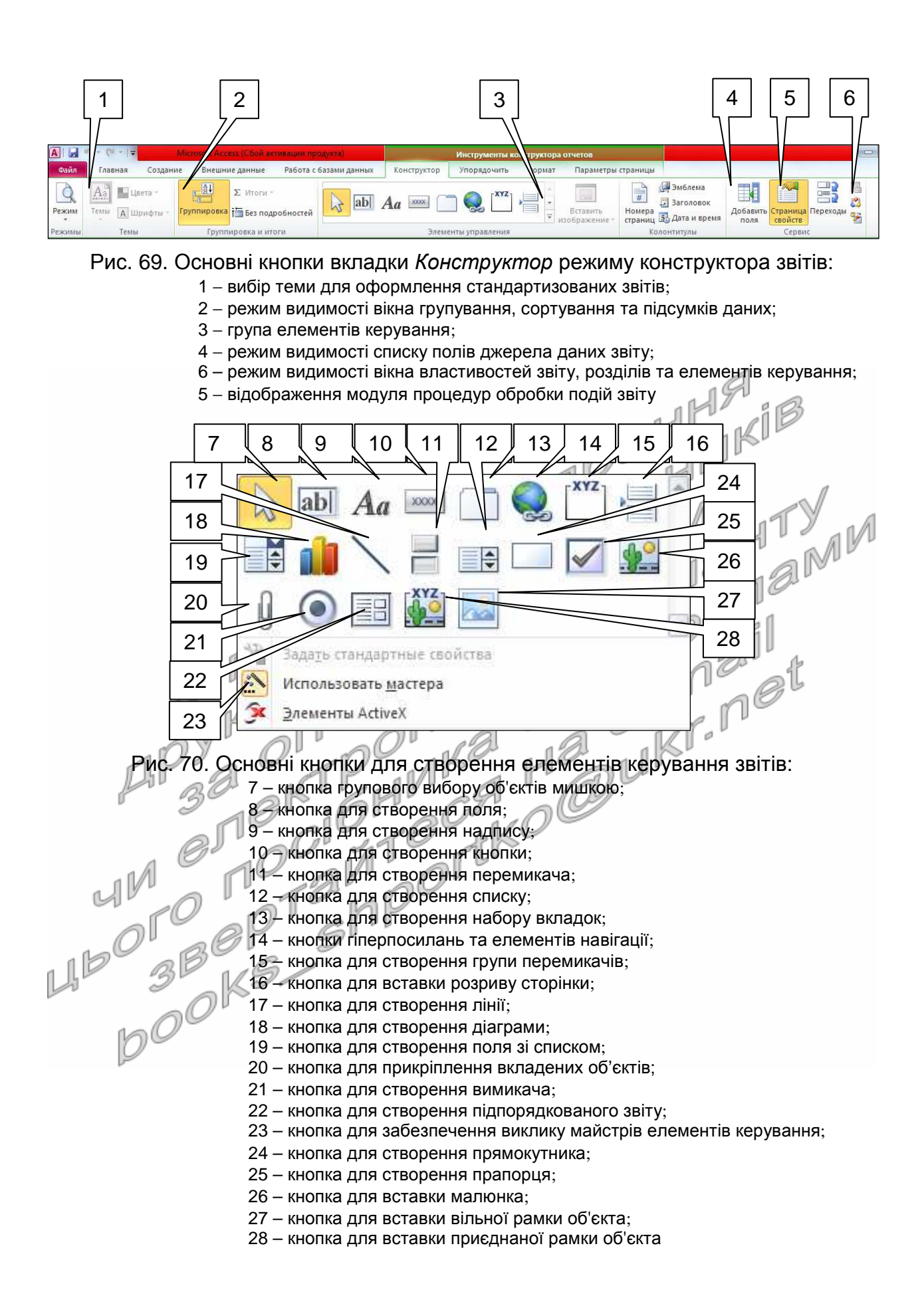

 $157$ 

| Клієнт: | Зінчук Т.Я.                                                              | Місце роботи:                  | Бізнес-центр<br>"Партнер"    |
|---------|--------------------------------------------------------------------------|--------------------------------|------------------------------|
| No n/n  | Назва та марка товару                                                    | Замовлена кількість            | Замовлено на суму            |
| 1       | Кава 'Галка'                                                             | $\overline{2}$                 | 0,00                         |
| 2       | Майонез "Чумак"                                                          | 10                             | 12,50                        |
| 3.      | Мінеральна вода 'Свалява'                                                | 2                              | 3,00                         |
| 4       | Молоко 'Ласуня'                                                          | 7                              | 10,64                        |
| 5.      | Хліб 'Дарницький'                                                        | 6                              | 6,00                         |
| 6       | Шоколад 'Світоч'                                                         | 1                              | 2,00                         |
|         | Всього замовлено товарів клівнтом на суму:                               |                                | 42,14                        |
|         |                                                                          |                                | Сторінка 1 з 4               |
|         |                                                                          |                                |                              |
|         | 20                                                                       |                                |                              |
| Клієнт: | Дані замовлень товарів по клієнтах станом на 22.03.2003<br>Прохоров К.Н. | (продовження)<br>Місце роботи: | спортивний клуб<br>"Марафон" |
| No n/n  | Назва та марка товару                                                    | Замовлена кількість            | Замовлено на суму            |
| 1       | Кава 'Галка'                                                             | 2                              |                              |
| 2       | Мінеральна вода 'Свалява'                                                | 1                              | 12,00<br>3,00                |
| 3.      | Молоко 'Ласуня'                                                          | з                              | 6,00                         |
| 4       | Хліб 'Дарницький'                                                        | 1                              | 1,00                         |
| 5.      | Шоколад 'Світоч'                                                         | 17                             | 51,00                        |
|         | Всього замовлено товарів клієнтом на суму:                               |                                | 73,00                        |
|         | Всього замовлено товарів всіма клівнтами на суму:                        |                                | 122,59                       |

Рис. 71. Фрагменти звіту *ДаніЗамовленьТоварівПоКлієнтах* в режимі попереднього перегляду

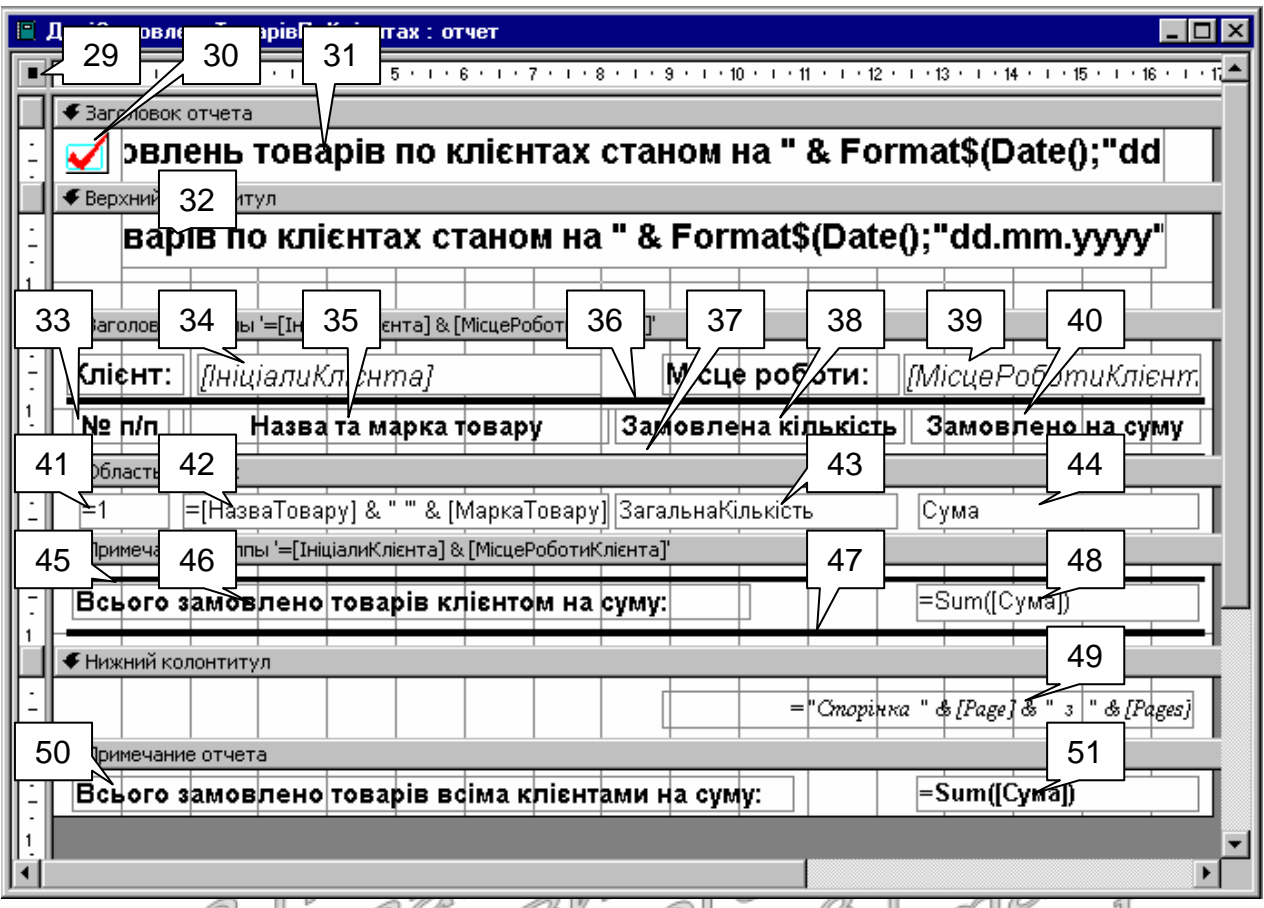

Рис. 72. Структура звіту *ДаніЗамовленьТоварівПоКлієнтах* в режимі конструктора

З цією метою активізуйте область (29). **Тут і надалі у цій лабораторній в круглих дужках наведено номери виносок з рис. 69-72. Тому для прискорення виконання роботи ці рисунки настійливо рекомендуємо роздрукувати**;

- 8.2. На вкладці *Макет* вікна властивостей віднайдіть параметр *Ширина* та встановіть його значення рівним 16,9 см.
- 9. Для відображення областей заголовка та приміток звіту встановіть прапорець *Заголовок*/*примечание отчета* в контекстному меню області даних. Самостійно приховайте та відобразіть знову області
- верхнього та нижнього колонтитула.
- 10. Встановіть висоту області *Заголовок отчета* рівною приблизно 0,8 см. Для цього розташуйте покажчик мишки над областю заголовка верхнього колонтитула та перетягніть її на позначку 0,8 см по шкалі вертикальної лінійки.
- 11. Встановіть точне значення висоти цієї області у вікні властивостей. З цією метою:
	- 11.1. Зробіть активною область *Заголовок отчета*;
	- 11.2. На вкладці *Макет* вікна властивостей віднайдіть параметр *Высота* та встановіть його значення рівним 0,8 см.
- 12. Самостійно встановіть висоту верхнього колонтитула рівною 1,4 см, області даних – 0,7 см, нижнього колонтитула – 0,9 см, а області приміток звіту  $-0.7$  см.
- 13. Задайте заголовок вікна створеного звіту для режиму перегляду. З цією метою: у вікні властивостей звіту перейдіть на вкладку *Макет* та введіть у поле властивості *Подпись* текст *Дані замовлень товарів по клієнтах*.
- 14. Оцініть вигляд створеного звіту в режимі попереднього перегляду (на вкладці стрічки меню *Файл ► Печать* чи натиснувши відповідну кнопку в рядку стану). Де виводиться заголовок вікна звіту? Поверніться в режим конструктора.
- 15. Встановіть у вікні властивостей звіту на вкладці *Макет* значення параметрів згідно табл. 20.

Таблиця 20

**Значення окремих властивостей звіту** *ДаніЗамовленьТоварівПоКлієнтах*

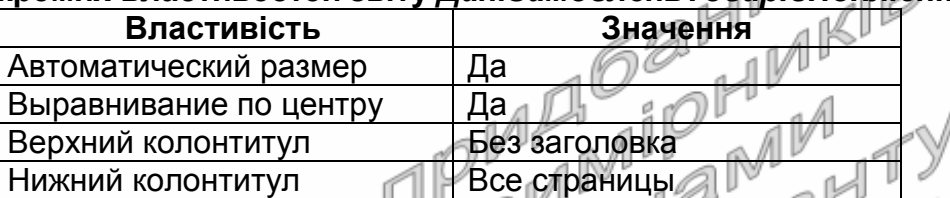

Чому верхній колонтитул не повинен відображатися на першій сторінці звіту? Закрийте звіт та дайте йому назву *ДаніЗамовленьПоКлієнтах*. Відкрийте звіт в режимі попереднього перегляду. Як перші два встановлені параметри вплинули на вигляд звіту? Знову поверніться в режим конструктора.

- 16. Забезпечте можливість автоматичного розширення області даних при розширенні одного з її полів внаслідок перевищення розміру даних поля розмірів, відведених йому в макеті. З цією метою у вікні **властивостей області даних** перейдіть на вкладку *Макет* та оберіть у списку значень властивості *Расширение* параметр *Да*.
- 17. Встановіть для розроблюваного звіту джерело даних − запит *ДаніЗамовленьТоварівПоКлієнтах*. Для цього у вікні властивостей звіту перейдіть на вкладку *Данные* та у полі зі списком *Источник записей* оберіть назву зазначеного запиту.
- 18. Натисніть кнопку списку полів джерела даних звіту (4). Звідки беруться назви полів у виведеному вікні?

## **Формування рівнів групування та сортування даних звіту в режимі конструктора**

- 19. Для забезпечення групування даних замовлень по окремих клієнтах та сортування даних товарів, придбаних кожним клієнтом за зростання значень назви та марки товару, виконайте наступні дії:
	- 19.1. Відкрийте область *Группировка*, *сортировка и итоги* звіту відповідним пунктом контекстного меню області виділення звіту (29) чи за допомогою кнопки (2) вкладки *Конструктор* стрічки меню;
	- 19.2. Для забезпечення групування даних замовлень по окремих клієнтах в полі *Группировка* **першого** рівня групування верхньої частини вікна (рис. 73) викличте будівничого виразів

та введіть у ньому вираз =[*НазваКлієнта*] & [*МісцеРоботиКлієнта*] (рис. 74).

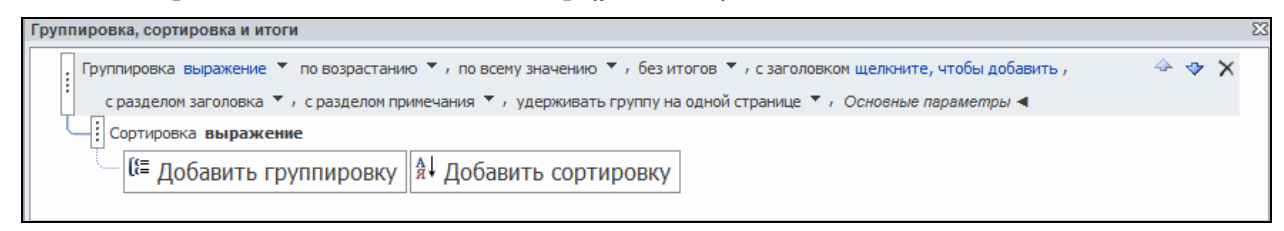

Рис. 73. Вигляд області *Группировка*, *сортировка и итоги* звіту *ДаніЗамовленьТоварівПоКлієнтах*

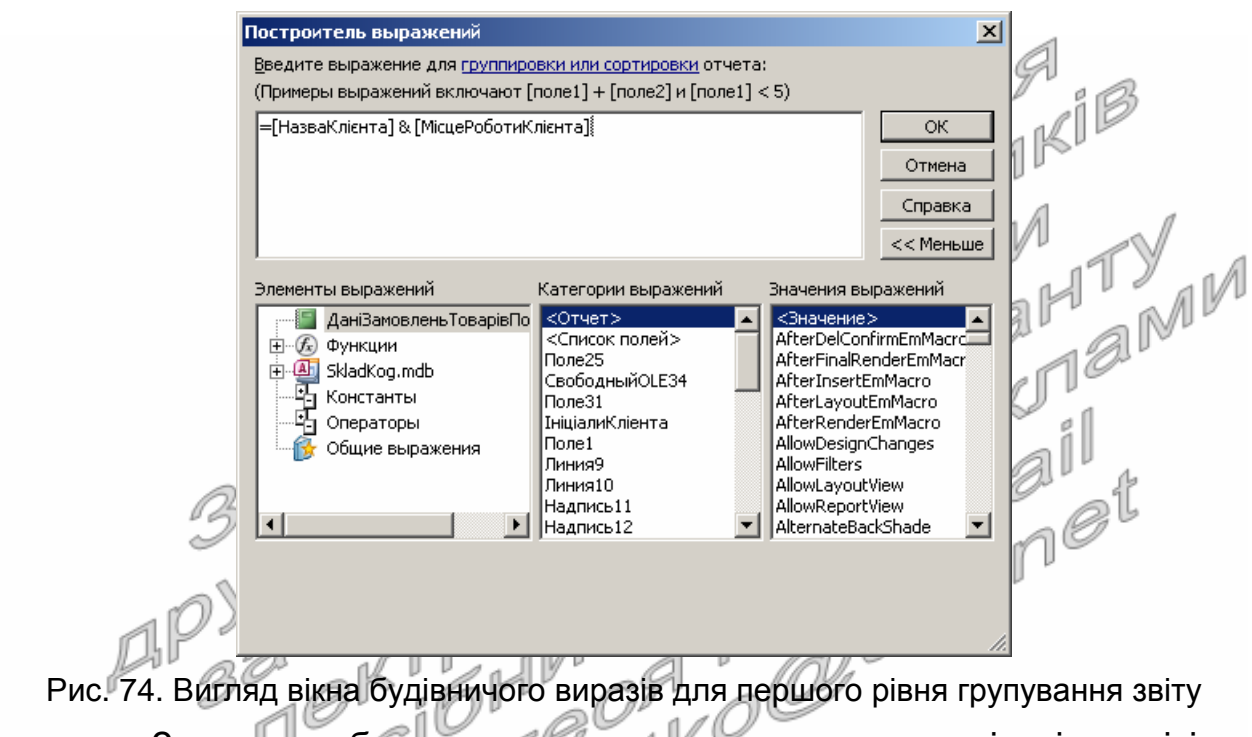

З метою забезпечення впорядкування даних клієнтів у звіті за зростанням значень введеного виразу переконайтеся, що значення наступного поля **цього ж рядка** рівне *по возрастанию*. Додаткові параметри рівня групування встановіть згідно перших двох стовпців табл. 21. Зверніть увагу на призначення значень встановлених параметрів;

Таблиця 21

#### **Значення окремих властивостей першого рівня групування звіту** *ДаніЗамовленьТоварівПоКлієнтах*

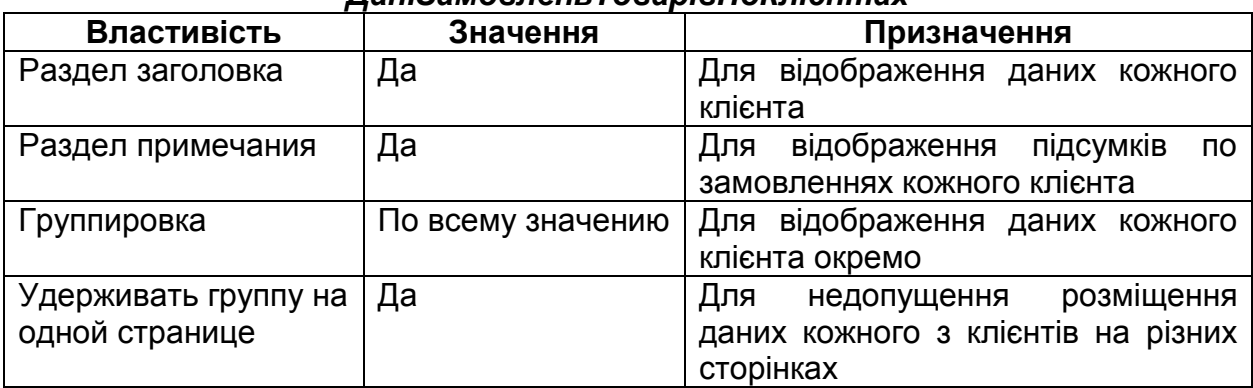

- 19.3. З метою встановлення сортування товарів, придбаних кожним клієнтом за зростанням значень відповідних назв та марок товарів, створіть вкладений (другий) рівень групування =[*НазваТовару*] & [*МаркаТовару*] без відображення його заголовка та приміток. Обгрунтуйте значення встановлених вами параметрів;
- 19.4. Закрийте область *Группировка*, *сортировка и итоги*. Які розділи і чому з'явилися у структурі звіту? Самостійно встановіть висоту заголовка групи =[*НазваКлієнта*] & [*МісцеРоботиКлієнта*] рівною 1,7 см, а її приміток – 1,2 см. Забезпечте також можливість автоматичного розширення заголовка цієї групи при розширенні одного з її полів внаслідок перевищення розміру даних поля розмірів, відведених йому в макеті.

**Створення елементів керування звітів та корегування їх властивостей в режимі конструктора. Форматування груп елементів керування у звітах**

- 20. Оснастіть в режимі конструктора заголовок групи =[*НазваКлієнта*] & [*МісцеРоботиКлієнта*] надписами згідно рис. 72. Для цього:
	- 20.1. Створіть надпис (33), виконуючи наступні дії:
		-
		- 20.1.1. Для створення надпису натисніть кнопку (9);<br>20.1.2. Натягніть у Заголовку арупи = Hassa Knichmal 20.1.2. Натягніть у заголовку *групи* =[HaseaKnieнma] & [*МісцеРоботиКлієнта*] прямокутник для розміщення тексту надпису;
		- 20.1.3. Введіть текст надпису. На вкладці *Формат* встановіть розмір шрифта 11 пт. та натисніть кнопку *Ж*;
		- 20.1.4. Перемістіть текст надпису у відведене місці (див. рис. 72) за допомогою мишки. Для цього:
		- 20.1.4.1. Виділіть створений надпис;
			- 20.1.4.2. Перетягніть його за межу у відведене місце;

20.1.5. Здійсніть переміщення надпису, змінюючи значення властивостей *От левого края* та *От верхнего края* на вкладці *Макет* вікна його властивостей. Встановіть на цій вкладці параметри згідно табл. 22.

Таблиця 22

#### **Значення окремих властивостей надпису (33) звіту** *ДаніЗамовленьТоварівПоКлієнтах*

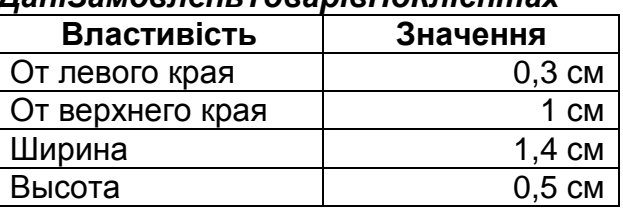

20.1.6. Поексперементуйте з різними значеннями властивостей надпису у вікні властивостей. Дію кожної незрозумілої властивості проаналізуйте в режимі попереднього перегляду звіту;

- 20.2. Самостійно створіть надписи (35), (38) та (40).
- 21. Вирівняйте створені надписи (33), (35), (38) та (40) по верхньому краю. Для цього:
	- 21.1. При натиснутій клавіші Shift відмітьте вказані елементи керування, почергово виділяючи їх натисненням лівої кнопки мишки. Крім того, виділити зазначені елементи можна при натиснутій кнопці (7) за допомогою мишки, відмічаючи область вертикальної лінійки перед надписами або охоплюючи їх умовним прямокутником при натиснутій лівій кнопці маніпулятора;
	- 21.2. На вкладці стрічки меню *Упорядочить* оберіть пункт *Выровнять* <sup>−</sup> *По верхнему краю*;
	- 21.3. Для встановлення точних значень відступів виділених надписів від верхнього краю у вікні властивостей виділених елементів на вкладці *Макет* встановіть значення поля *От верхнего края* рівним 1 см.
- 22. Встановіть однакову висоту для надписів (33), (35), (38) та (40). З цією метою: W
	- 22.1. Самостійно виділіть всі зазначені елементи;
	- 22.2. Встановіть у вікні їх властивостей на вкладці *Макет* значення поля *Высота* рівним 0,5 см або у вкладці *Формат* оберіть пункт *Размер* <sup>−</sup> *По самому высокому*.
- 23. Створіть у звіті лінії згідно рис. 72. Для цього:
	- 23.1. Над відформатованими надписами розмістіть лінію (36), виконуючи наступні дії:
		- 23.1.1. Для створення лінії натисніть кнопку (17);
		- 23.1.2. Натягніть у заголовку групи =[*НазваКлієнта*] & [*МісцеРоботиКлієнта*] лінію та перемістіть її мишкою у відведене місце;
		- 23.1.3. У вікні властивостей лінії на вкладці *Макет* встановіть значення властивостей відповідно до табл. 23.

Таблиця 23

#### **Значення окремих властивостей лінії (36) звіту** *ДаніЗамовленьТоварівПоКлієнтах*

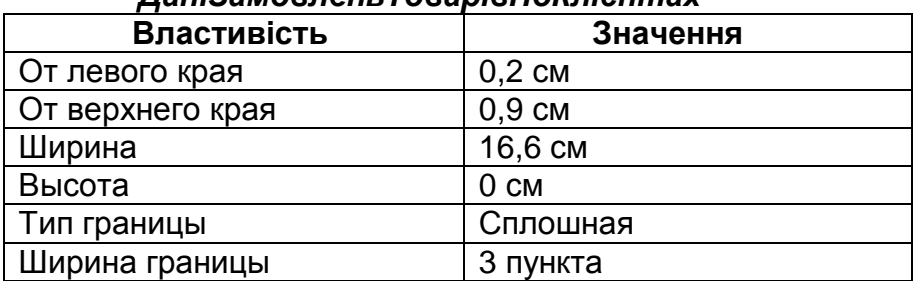

23.1.4. Поексперементуйте з різними значеннями властивостей лінії у вікні властивостей. Дію кожної незрозумілої властивості проаналізуйте в режимі попереднього перегляду звіту;

23.2. Самостійно створіть в макеті звіту лінії (37), (45) та (47) з такою ж (чому?) шириною, висотою, відступом від лівого краю та типом межі. Індивідуальні параметри ліній встановіть згідно табл. 24.

Таблиця 24

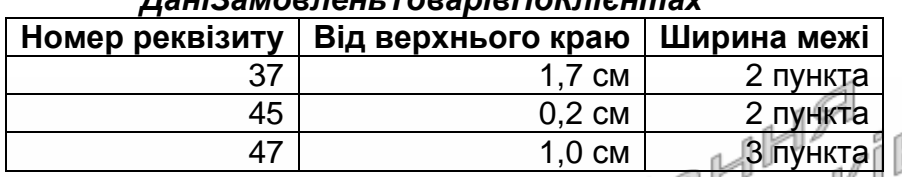

#### **Індивідуальні параметри ліній (37), (45) і (47) звіту** ,<br>Пані<sup>з</sup>амовленні Тороріа ПоКл

- 24. У заголовку звіту вставте довільний малюнок на місці (30), виконуючи наступні дії:
	- 24.1. Для вставки довільного малюнка натисніть кнопку (26);
	- 24.2. Натягніть у заголовку звіту прямокутник для розміщення малюнка згідно рис. 72;
	- 24.3. У вікні *Выбор рисунка*, що з'явиться після окреслення меж малюнка, перейдіть у свою папку, оберіть потрібний малюнок та натисніть кнопку *О*K;
	- 24.4. Перемістіть малюнок у відведене місці згідно зразка;
	- 24.5. Поексперементуйте з різними значеннями властивостей малюнка у вікні властивостей. Дію кожної незрозумілої властивості проаналізуйте в режимі попереднього перегляду.
- 25. Створіть у звіті поля для відображення результатів виконання запиту джерела даних. Для цього:
	- заниту джерела даних. для цього:<br>25.1. Відобразіть (якщо воно приховане) вікно списку полів джерела даних, натиснувши кнопку (4);
	- 25.2. Створіть у звіті поле (38) для відображення загальної замовленої кількості кожного товару окремим клієнтом. З цією метою:
	- 25.2.1. У вікні списку полів джерела даних віднайдіть поле *ЗагальнаКількість* та перетягніть його при натиснутій лівій кнопці мишки в область даних на місце реквізиту (38);
		- 25.2.2. Якщо створене поле виявилося зміщеним відносно зразка, то виділіть та перемістіть його у відведене місце (див. рис. 72);
		- 25.2.3. Збільшіть розміри поля, перетягуючи маркери навколо нього при натиснутій лівій кнопці мишки. Вказівник мишки при цьому повинен мати вигляд двонаправленої стрілки;
		- 25.2.4. Поексперементуйте з різними значеннями властивостей поля у вікні властивостей. Дію кожної незрозумілої

властивості проаналізуйте в режимі попереднього перегляду;

- 25.3. Самостійно створіть в макеті звіту поля (44), (34) та (39);
- 25.4. Відредагуйте надпис поля (34) *НазваКлієнта*, замінюючи його текстом *Клієнт*:. Для цього:
	- 25.4.1. Виділіть надпис розглядуваного поля.
	- 25.4.2. Змініть текст надпису, редагуючи його властивість *Подпись* у вікні властивостей, або відмітивши **ще раз** мишкою текст цього надпису (при цьому безпосередньо в тексті надпису з'явиться курсор для редагування його вмісту);
	- 25.4.3. Виділіть надпис, змініть його розміри та перемістіть у відведене місце (див. рис. 72). Який початковий текст містив надпис поля (34)? Звідки скопіювалося його значення? Чи впливає надпис на властивості поля *НазваКлієнта* базової таблиці?
- 25.5. Самостійно відкоригуйте надпис поля (39)<br>*MicuePoбomuKлieнma Забез*печте також можливість *МісцеРоботиКлієнта.* Забезпечте також можливість автоматичного збільшення висоти полів (34) та (39) внаслідок перевищення розміру даних поля розмірів, відведених йому в макеті.
- 26. Створіть обчислювальні поля для форматованого відображення в звіті значень результатів виконання запиту джерела даних. З цією метою:
	- 26.1. Оснастіть заголовок звіту обчислювальним полем (31), виконуючи наступні дії:
		- 26.1.1. Натягніть у відведеному місці згідно зразка вільне поле при допомозі кнопки (8) панелі елементів;
	- 26.1.2. У вікні властивостей створеного поля на вкладці *Данные* задайте значення параметра *Данные*, вказавши ="*Дані замовлень товарів по клієнтах станом на* " & Format\$(Date();"dd.mm.yyyy");
	- 26.2. Самостійно створіть та відформатуйте інші обчислювальні поля звіту та їх підписи згідно рис. 72 (підпис реквізиту (49) слід знищити). Вирази для обчислень значень полів вкажіть згідно табл. 25.
	- 26.3. Самостійно забезпечте можливість автоматичного збільшення висоти полів (32) та (42) внаслідок перевищення розміру даних поля розмірів, відведених йому в макеті.
- 27. Забезпечте автоматичну нумерацію назв товарів в межах кожного клієнта. Для цього у вікні властивостей реквізиту (41) на вкладці *Данные* встановіть значення поля зі списком *Сумма с накоплением* рівним *Для группы*.

#### **Значення виразів окремих обчислювальних полів звіту** *ДаніЗамовленьТоварівПоКлієнтах*

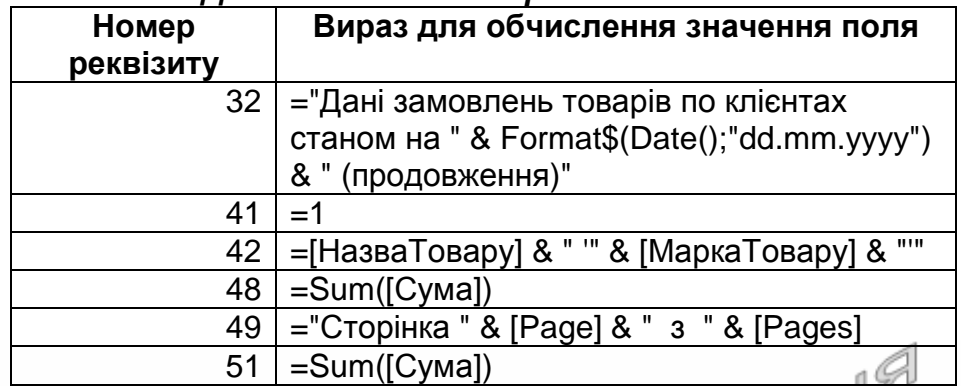

28. Самостійно, використовуючи групові операції, вирівняйте всі поля області даних по верхньому краю та встановіть для них однакові розміри по вертикалі. Перегляньте створений звіт в режимі попереднього перегляду та переконайтеся в його дієздатності.

# **Закріплення вивченого матеріалу**

- 29. Самостійно створіть звіт *ДаніЗамовленьКлієнтівПоТоварах* згідно рис. 75 для аналізу замовлень кожного товару по клієнтах на основі того ж запиту *ДаніЗамовленьТоварівПоКлієнтах*.
- 30. Самостійно створіть звіт *СумиЗамовлень* на основі запиту з тією ж назвою для перегляду сум замовлень кожного клієнта по кожному замовленню, передбачивши в ньому два рівні групування: по даних клієнта (з заголовками та примітками) та по даних замовлення (для сортування записів області даних). В області даних звіту забезпечте відображення дат та відповідних сум замовлень окремого клієнта, відсортованих за зростанням дат. Чому замість ініціалів клієнта відображається його код? Самостійно модифікуйте джерело даних звіту та його структуру для відображення не коду, а ініціалів клієнта.
- 31. Самостійно створіть аналогічний звіт *СумиПостачань* на основі запиту з тією ж назвою.
- 32. Самостійно створіть звіт *ДаніЗамовленьТоварівЦьогоРоку* на основі запиту з тією ж назвою для перегляду даних замовлень кожного товару окремими клієнтами у цьому році, передбачивши в ньому три рівні групування: по даних товару (з заголовками та примітками), по даних клієнта (з заголовками і примітками) та по датах оформлення замовлень (для сортування записів області даних). В області даних звіту забезпечте відображення дати, кількості, ціни, суми позиції та загальної суми замовлень з початку року окремого товару відповідним клієнтом.

# Дані замовлень клієнтів по товарах станом на 29.03.2003

Назва та марка товару: Кава Талка'

 $\blacktriangleright$ 

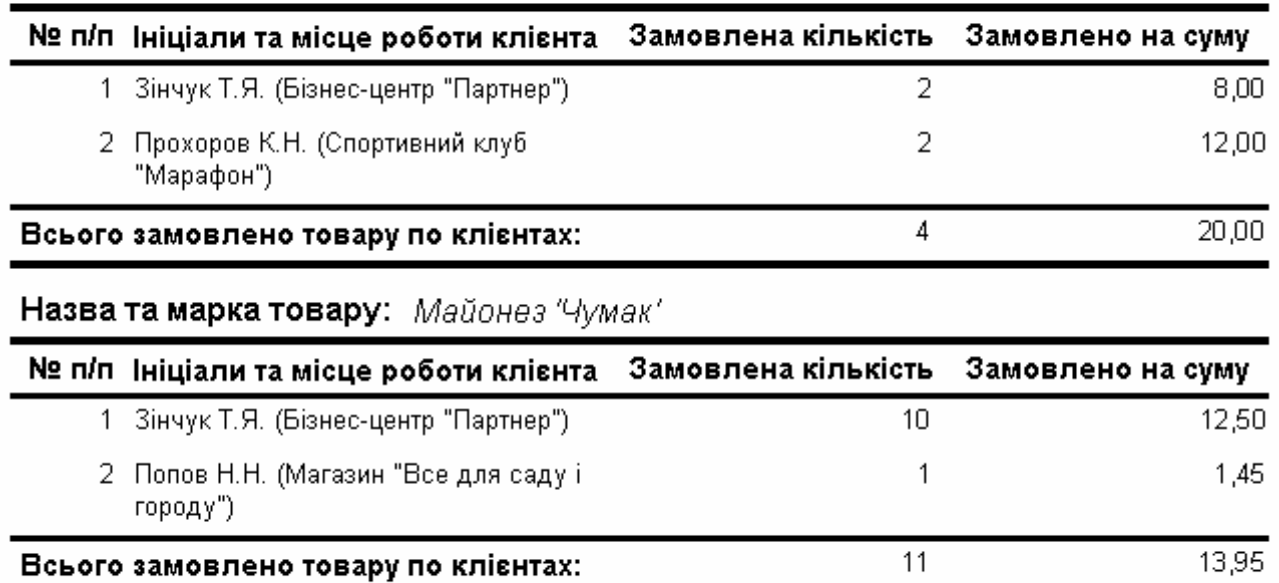

Сторінка 1 з 4

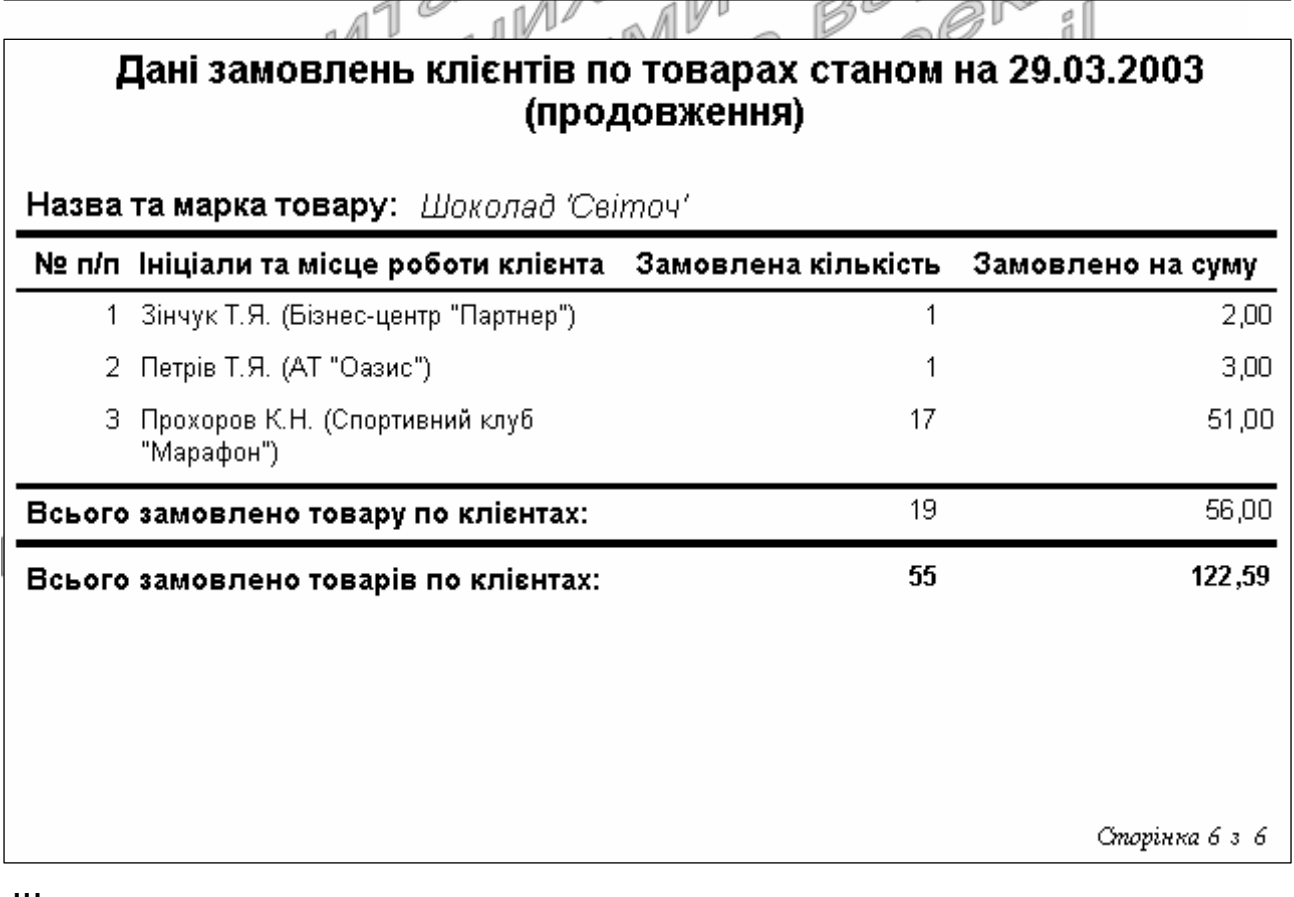

Рис. 75. Фрагменти звіту *ДаніЗамовленьКлієнтівПоТоварах* в режимі попереднього перегляду

- 33. Самостійно створіть звіт *ДаніЗамовленьТоварівЦьогоРокуПоДнях*-*Тижня* на основі запиту *ДаніЗамовленьТоварівЦьогоРоку* для перегляду сум замовлень кожного товару по днях тижня у цьому році, передбачивши в ньому два рівні групування: по даних товару (з заголовками та примітками) та по днях тижня (лише з примітками для відображення загальних сум замовлень товару по кожному дню тижня). В області даних звіту не розміщуйте жодного поля та встановіть його висоту рівною нулю для уникнення відображення даних окремих пунктів замовлень. Чому суми замовлень по кожному дню тижня потрібно виводити в примітках, а не в заголовку групи?
- 34. Відкоригуйте структуру створеного раніше за допомогою майстра звіту *АлфавітнийСписокВідділів*, виконуючи наступні дії:
	- 34.1. Відкрийте звіт в режимі конструктора. Самостійно встановіть ширину звіту рівною 16,9 см;
	- 34.2. У вікні параметрів сторінки звіту встановіть розміри правого та лівого поля рівними 2 см, книжну орієнтацію та розміри сторінки стандарту А4 (чому?), а на вкладці *Столбцы* – параметри для відображення даних у два стовпці відповідно<br>до табл. 26 рока до табл. 26.

Таблиця 26 **Значення окремих параметрів вкладки** *Столбцы* **параметрів сторінки звіту** *ДаніЗамовленьТоварівПоКлієнтах*

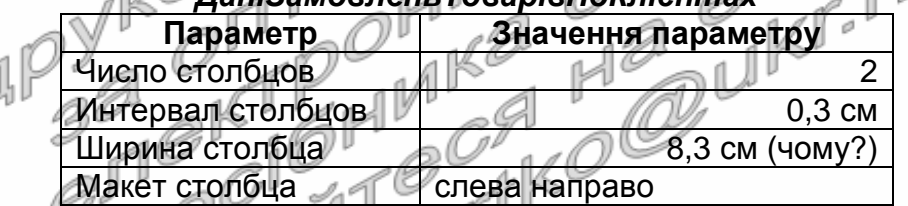

- 34.3. Збережіть встановлені параметри та перегляньте звіт в режимі попереднього перегляду. Що змінилося у зовнішньому вигляді звіту?  $\ll \mathbb{F}^{\parallel \parallel}$
- 34.4. Знову перейдіть в режим конструктора та встановіть у вікні *Параметры страницы* на вкладці *Столбцы* значення параметри *Макет столбца* рівним *сверху вниз*. Збережіть встановлені параметри та перегляньте звіт в режимі попереднього перегляду. Обгрунтуйте структуру зовнішнього вигляду отриманого звіту. Самостійно встановіть попереднє значення макету стовпця та збережіть встановлені параметри. 35. Самостійно модифікуйте створені раніше звіти в режимі конструктора, забезпечивши:
	- 35.1. Коректне відображення надписів звіту;
	- 35.2. Розміщення всіх полів звіту по ширині в межах однієї сторінки;
	- 35.3. Відображення на першій сторінці дати отримання звіту, а на всіх сторінках – їх номерів;
- 35.4. Графічне виділення заголовків та приміток груп. Відображення для кожної групи підсумків в області приміток;
- 35.5. Автоматичну нумерації записів кожної групи;
- 35.6. Коректне відображення загальних підсумків звіту.

### **Завершальний етап заняття**

- 36. Стисніть створену БД.
- 37. Завершіть роботу Access.
- 38. Віднайдіть створену БД та заархівуйте її вміст.
- 39. Збережіть створений архів на власному носії в двох екземплярах.
- 40. Відкоригуйте у власній БД звіти, створені за допомогою майстра, в режимі конструктора.

## **Контрольні запитання**

- 1. Як двома способами розпочати створення нового звіту?
- 2. Де задаються параметри сторінки для відображення звіту в режимі попереднього перегляду?
- 3. Як наближено вказати ширину звіту та висоту кожного розділу? Як встановити точні значення цих параметрів?
- 4. Як забезпечити можливість автоматичного збільшення висоти розділу звіту при збільшенні висоти одного з його полів внаслідок перевищення розміру даних поля розмірів, відведених йому в макеті?
- 5. Як встановити чи змінити джерело даних звіту? Де відображаються назви полів джерела даних?
- 6. Де формуються рівні групування та ознаки сортування даних звіту? Які додаткові параметри можна встановити для кожного рівня групування та для чого вони використовуються?
- 7. Яка різниця між іменем та джерелом даних елемента керування?
- 8. Які и види форматування груп елементів керування використовуються в режимі конструктора?
- 9. Якими трьома способами можна виділити групу елементів керування? Для чого використовується таке виділення?
- 10. Навіщо і як створюються обчислювальні поля у звіті?
- 11. Як створити у звіті поле для автоматичної нумерації записів групи чи звіту? Як відобразити накопичувальні підсумки у звіті?
- 12. Коли у звіті відображаються коди об'єктів замість відповідних характеристик? Як в таких випадках відобразити саме характеристики об'єктів?
- 13. Де встановити параметри багатостовпцевого відображення звіту? Які параметри і для чого при цьому використовуються?